### 2021 年上海市高等学校信息技术水平考试试卷

### 二三级 数字媒体技术及应用 模拟卷

(本试卷考试时间 150 分钟)

- 一、单选题(本大题 10 道小题,每小题 1.5 分,共 15 分),从下面题目给出的 A、
- B、C、D 四个可供选择的答案中选择一个正确答案。
- 1. 广播电台虚拟主播通过\_\_\_\_\_\_\_技术模拟出专业播音员的声音。
- A.语音识别
- B.语音合成
- C.机器学习
- D.语音采样

2. 超分辨率图像可以由一幅低分辨率图像或图像序列恢复, 其技术分为超分辨率 和超分辨率重建。

- A.添加
- B.变换
- C.复原
- D.识别

3.3D 电视显示技术目前主要包括眼镜式 3D 技术和\_\_\_\_\_\_\_\_技术。

- A.色差式 3D
- B.裸眼式 3D
- C.偏光式 3D
- D.快门式 3D

4. 基于\_\_\_\_\_\_\_\_\_\_音频编码技术的 AAC 又称为高级音频编码, 与 MP3 相比其音质更佳, 文件

- 更小。
- A.MPEG-4
- B.MPEG-1
- C.MPEG-7
- D.MPEG-21

5.采用行程编码,字符串\_\_\_\_\_\_\_\_可以获得最高的压缩比。

- A.AAAADDDDRRGHDDD
- B.AAADDDDDRRGDDDD
- C.AADDDDRRRRRRDDD
- D.AAAADDDDRRGGGGF

6.5G 网络的关键技术之一网络切片, 是一种虚拟网络\_\_\_\_\_\_\_\_\_。其中一个切片代表一个独 立的虚拟化端到端网络,虚拟网络也可以用于大容量多媒体应用和服务需求。

- A.请求
- B.传输
- C.调度

D.架构

7.Adobe Audition 音频处理软件可以通过"\_\_\_\_\_\_\_\_面板"对音频波形的显示范围进行调 整。

A.缩放

B.工程属性

C.播放控制器

D.时间

8. 视频信号采用 30 帧/秒,每帧静态图像分辨率为 512\*512 像素,每个像素 16 位,压缩比 为10:1, 则该视频压缩后每秒的数据量约为\_\_\_\_\_\_\_\_\_。

- A.0.38MB
- B.0.75MB
- C.1.50MB
- D.12.00MB

9.虚拟现实技术是一种可以创建和体验虚拟世界的计算机仿真系统。它利用计算机生成一 种模拟环境,是一种多源信息融合的\_\_\_\_\_\_\_\_式的三维动态视景和实体行为的系统仿真, 使用户沉浸到该环境中。

- A.交互
- B.环幕
- C.实时
- D.增强

10.某 AI 平台中可以通过人工智能技术实现海量图片的亮度自动处理,该技术属于 \_\_\_\_\_\_\_\_处理技术的运用。

- A.图像识别
- B.图像合成
- C.图像描述
- D.图像增强

### 二、多选题(本大题 10 道小题,每小题 1.5 分,共 15 分),从下面题目给出的 A、 B、C、D 四个可供选择的答案中选择所有正确答案。

1. 计算机视觉是一门综合性的学科,包含了物理学、\_\_\_\_\_\_\_\_、神经生理学、应用数学 等。 A.认知科学 B.统计学 C.计算机科学和工程 D.信号处理

2.\_\_\_\_\_\_\_\_属于移动操作系统。

- A.苹果 ios 系统
- B.塞班 Symbian 系统
- C.微软 Windows phone7 系统

### 第 2 页, 共 10 页 33 (A 场)

D.安卓 Android 系统

3. 人脸识别通常包含哪些步骤

A.人脸检测

B.人脸跟踪

C.特征提取

- D.特征比对
- 4. 使用\_\_\_\_\_\_\_\_\_平台可以实现自媒体创作与发布。

A.B 站

B.小红书

C.抖音

D.快手

5. 在 Premiere 时间线窗口中,可以通过\_\_\_\_\_\_\_\_等方式显示素材。

A.只在素材片断的首末显示首尾两帧的画面

B.只在素材片断的开始显示第一帧的画面

C.不间断显示帧画面

D.只显示素材的名称而不显示帧画面

6. 生物特征识别技术应用在越来越多的领域, 例如:\_\_\_\_\_\_\_\_\_、音频处理、虚拟现实、计 算机图形学、可视化技术、计算机辅助设计、智能机器人感知系统等。

A.图像处理

B.视频处理

C.模拟电话

D.模拟电视

7. 多媒体数据库的表现层可以分为\_\_\_\_\_\_\_\_。

A.视图层

B.用户层

C.链路层

D.网络层

8.Unity 3D 作为一款跨平台的游戏开发工具,支持\_\_\_\_\_\_\_\_等多个应用平台。

A.PC

B.Android

C.WebGL

D.iOS

9.2019-nCoV 疫情期间,在线教学过程中有许多老师使用录屏工具,以下属于录屏软件的 是

A.ApowerREC

B.Bandicam

C.PrintScreen

D.Camtasia Studio

10.属于多媒体输入设备有\_\_\_\_\_\_\_\_。 A.扫描仪 B.扫描笔 C.麦克风 D.打印机

### 三、填空题(本大题 5 道小题,每空 2 分,共 10 分)。

1. 媒体一般可以分为感觉媒体、\_\_\_\_\_\_\_\_、存储媒体、显示媒体、传输媒体和信息交换媒 体。

2. 霍夫曼编码的长度和符号的概率大小相反, 概率大的符号编码长度

3.3D 动画的设计原理是在三维世界中按照要表现的对象建立模型以及\_\_\_\_\_\_\_\_,再根据要 求设定其运动轨迹、虚拟摄影机的运动和其它动画参数,最后为其赋上特定的材质,并打 上灯光,通过计算机自动运算,生成最后的动画。

4. Flash 中, 使用关键帧的"缓动"属性可以实现连贯的、流畅的关键帧动画, 其属性值 可以是\_\_\_\_\_\_\_\_到 100 之间的任意整数,如果"缓动"的数值设置为-50,则关键帧动画的 元件做加速运动。

5. 多媒体系统层次结构包含多媒体应用系统、多媒体\_\_\_\_\_\_\_\_\_、多媒体素材制作平台和多 媒体核心系统软件。

#### 四、选择填空题(本大题 1 道小题,每空 2 分,共 10 分)。

1. 从以下答案集合中为每小题<mark>选择一个正确的答案,将其字母编号</mark>填入相应空格。答 案集合如下:

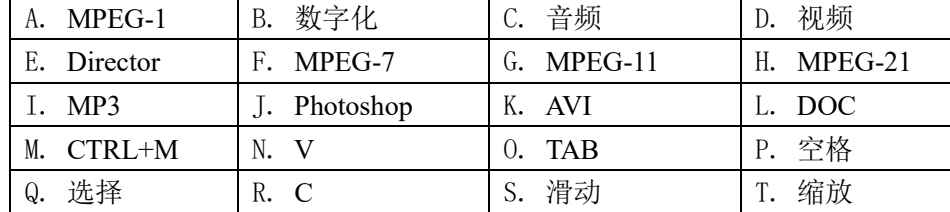

视频主要分为模拟视频字视频,模拟视频经过 (1) 后可以得到数字视频。 常用的视频格式有 (2) 、MOV、MPEG、RMVB等。Premiere、Maya、After Effects 都是优秀的 (3) 制作软件。其中,Premiere是Adobe公司开发的非线性视频编辑软 件。使用PremiereCS4软件制作视频的过程中,使用"选择工具"的快捷键是 (4), 使 用"剃刀工具"的快捷键是 (5)。

#### 五、操作题

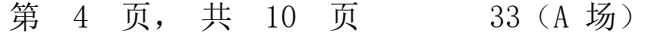

注意事项:

(1)操作题包括三个部分:第一部分为必做题,第二部分为选做题,第三部分 为创意设计题。

(2)操作题所用到的素材均存放在 "C:\素材"文件夹下;考生不得随意更改原 始素材内容及其路径,以免影响最终结果。

(3)操作题所用到的样张均存放在"C:\样张"文件夹下。

(4)制作完成的结果必须存放在"C:\KS"文件夹下,否则不给分。

提交文件清单如下:

- 必做题: ①AuditionC.sesx ②PhotoshopC1.jpg ③PhotoshopC2.jpg ④ PrC.prproj;
- 选做题 (Flash、3ds Max、Director、Unity 3D 四选一): FlashC.fla、 FlashC.swf 或 3dsC.max 或 DirectorC.dir 或 UnityC工程文件夹(含相关内 <mark>容);</mark>
- 创意设计题: ① 创意设计C.jpg ② 创意设计C.txt

(一)、必做题(4题,共60分)(所有用到的素材在"C:\素材"文件夹下)

1.使用Audition CS6音频制作软件,根据题目要求,建立Audition会话文件(即工程 文件), 将该会话文件保存为"C:\KS\AuditionC.sesx" (注意: 不要导出音频文 件)。(本题 10分)

要求:

- (1) 在多轨编辑模式下导入素材AUC01.mp3、AUC02.mp3和AUC03.mp3,分别将其拖 放至轨道1、轨道2和轨道3, 起始位置均为0时0分0秒。
- $(2)$  将AUC02.mp3的开始的1秒, AUC03.mp3的最后的1秒, 复制到轨道1, 并按 AUC01.mp3, AUC02.mp3, AUC03.mp3顺序进行连接,素材之间不能相互重叠, 也不能留空。
- (3) 为轨道1中的音频添加音量包络线,实现淡出效果,淡出区间为该轨道音频的 最后1秒。
- (4) 将轨道2设置为"锁定时间",轨道3设置为独奏。会话属性设置为"D"调,且每 个节拍为2小节。

第 5 页, 共 10 页 33 (A 场)

**2**.使用**Photoshop**图像处理软件,根据题目要求并参照样张**"C:\**样张**\Photoshop**样张 **C1.jpg"**(**"**样张**"**字样除外),以给定的素材进行制作。完成的图片文件保存为 **"C:\KS\PhotoshopC1.jpg"**。(本题 **10**分)

要求:

- (1) 新建图像(宽600像素、高500像素)、RGB模式(8位)、分辨率为72像素/英 寸,背景为橙色与白色渲染的云彩效果。
- (2) 利用素材"PC01.jpg"作为3个侧面,绘制立方体。
- (3) 制作投影,投影四周制作模糊效果。

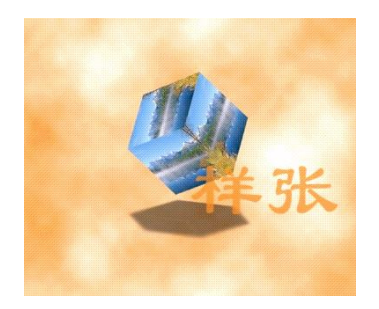

Photoshop样张C1.jpg

3.使用**Photoshop**图像处理软件,根据题目要求并参照样张**"C:\**样张**\Photoshop**样张 **C2.jpg"**(**"**样张**"**字样除外),以给定的素材进行制作。完成的图片文件保存为 **"C:\KS\Photoshop C2.jpg"**。(本题 **20** 分)

要求:

- (1) 新建图像(宽600像素、高300像素)、RGB模式(8位)、分辨率为72像素/英 寸,背景取自素材"PC02.jpg"。
- (2) 从背景中分离出3张照片,添加白色内部描边(描边大小4像素)和投影效果。
- (3) 调整背景的色彩平衡(偏青绿色),并给背景添加"拼缀图"纹理效果。
- (4) 制作图案文字:"美丽的夜景",设置文字变形效果为"旗帜",并为文字添加外 发光和斜面浮雕效果。
- (5) 为最终图像制作木质画框效果(动作)。

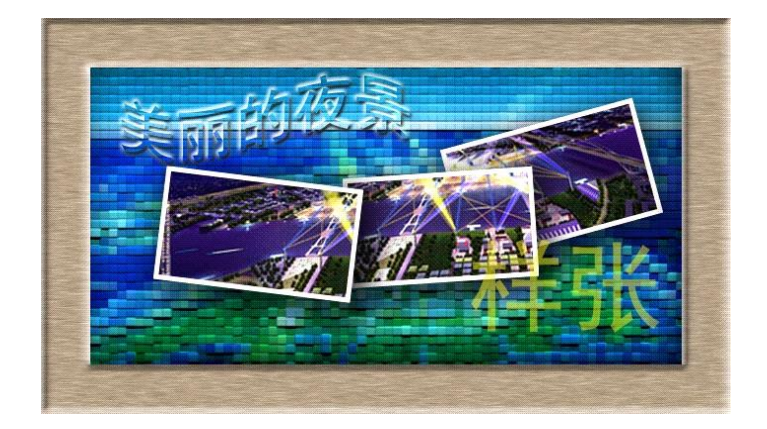

Photoshop样张C2.jpg

4.使用**Premiere Pro CS**6视频制作软件,根据题目要求并参照"**C:\**样张**\Premiere**样张 **C.swf**"的效果制作视频(其中"样张"文字除外)。将完成的项目文件保存为 "C:\KS\PrC.prproj"。注意:(1)不要输出影片,只保存项目文件即可;(2) KS目录中 只存储PrProj项目文件,其他临时文件和文件夹不要存储。 (本题 **20** 分)

要求:

- (1) 新建视频项目PrA(DV\_PAL,标准48 kHz)。导入视频素材video01.wmv,音频素 材music.mp3和图片素材MC01.png、MC02.jpg、MC03.jpg、MC04.jpg、MC05.jpg、 MC06.jpg。将video01.wmv插入到视频轨道1, 持续时间为4秒, 将视频素材扩展至 满屏; 将music. mp3插入到音频轨道, 持续时间为10秒, 起始位置都是0时0分0秒0 帧。
- (2) 将MC01.png插入到视频轨道2、轨道3和轨道4中,起止时间为"0时0分0秒0帧~0时 0分4秒0帧",分别调整3条横线的位置,通过关键帧设置,制作三条横线运动效 果。
- (3) 将MC06.jpg插入到视频轨道5中, 起止时间为"0时0分0秒0帧~0时0分4秒0帧", 缩 放尺寸为40%, 适当调整位置。对MC06.jpg设置视频特效("色彩校正|色彩平衡 HLS"),色相变化值360。
- (4) 新建序列02,将MC02.jpg、MC03.jpg、MC04.jpg、MC05.jpg顺序插入到视频轨道 1, 持续时间均为1秒, 将视频素材扩展至满屏, 对MC02.jpg首部设置视频切换 ("3D运动|翻转"), 持续时间10帧; 其他素材首部设置视频切换("划像|星形划 像")。回到序列01,将序列02插入到视频轨道6,起止时间为"0时0分4秒0帧~0时 0分8秒0帧"。
- (5) 新建字幕01, 输入文字"秀美四季", 字幕样式为方正彩云, 字体为STLiti, 插入标 志图片MC06.jpg; 将字幕01插入到序列01的视频轨道6, 起止时间为"0时0分8秒0

第 7 页, 共 10 页 33 (A 场)

帧~0时0分10秒0帧",对其首部设置视频切换("叠化|白场过渡")。

(二)选做题(Flash、3ds Max、Director、Unity 3D四选一,20分)。(所有用到 的素材在"C:\素材"文件夹下)

1. 使用Flash CS6动画制作软件,打开素材文件夹中的FlashC.fla文件,根据题目要 求并参照"C:\样张**\**Flash样张C.swf"的动画效果制作动画(其中"样张"文字除外)。 将结果保存为工程文件"C:\KS\FlashC.fla"。

## 注:本题需要新建两个影片剪辑元件和两个按钮元件,场景中只需使用第1帧和第2 帧,并利用多个图层实现整体动画效果。

要求:

- (1) 新建一个影片剪辑元件"BigSquare",使用库中的"square"制作整个扩展窗效 果。(约4行3列)
- (2) 新建一个影片剪辑元件"DH",使用库中的"Nature"图片,制作遮罩动画,实现 "SCENERY"文字变化效果。
- (3) 在场景中第1帧添加图片"Nature", 利用"BigSquare"影片剪辑元件制作遮罩动 画。在场景中第2帧添加影片剪辑"DH"。
- (4) 在场景中第1帧、第2帧分别添加脚本,使动画可以停留在该帧。
- (5) 在场景中新建图层,在该图层第1、2帧分别添加按钮(公用库/按钮/classic buttons/Arcade buttons/ Arcade button-orange) 和(公用库/按钮 /classic buttons/Arcade buttons/ Arcade button- green)。为按钮添加 脚本,实现单击第1帧的按钮跳转到第2帧,单击第2帧的按钮跳转到第1帧。

## 2.使用**3ds max**动画制作软件,根据题目要求并参照"**C:\**样张**\3DSMax**样张**C.swf**"效 果,以给定的素材制作动画。将完成的项目文件保存为"**C:\KS\3dsC.max**"。

### 要求:制作一个旋转的风车。

- (1) 在前视图画出风车叶片的平面图形,挤出立体模型。
- (2) 旋转复制出另外3个叶片。
- (3) 制作风车的手柄和旋转的轴。
- (4) 使用素材图片3DSC01.jpg、3DSC02.tif给叶片、手柄和轴分别贴图。

第 8 页, 共 10 页 33 (A 场)

(5) 设置动画播放速度为10fps,持续时间为6秒,将叶片的旋转记录为动画。

# 3. 使用Director 11交互式多媒体制作软件, 打开"C:\素材\DC01.dir", 根据题目要求 并参照"**C:\**样张**\Director**样张**C.exe**"的效果编辑制作交互式作品,将完成的项目文件保 存为"**C:\KS\DirectorC.dir**"。注意:不要输出exe格式文件。

要求:

- (1) 设置舞台背景颜色为#3366FF。为首页中的"我的母校"文本添加"颜色循环"行 为,设置颜色模式为RGB,循环周期为5秒,颜色持续循环。为首页中的按钮设 置导航:单击"母校概况"按钮导航到第20帧;单击"校园环顾"按钮导航到第35 帧;单击"美好回忆"按钮导航到第50帧。并在第15帧添加首页的定格脚本。
- (2) 在"母校概况"页(第2页),将母校概况文本的前景色设为#00FFFF,文本背景 设为透明,文本显示方式设为滚动条,并在第30帧添加此页的定格脚本。
- (3) 在"校园环顾"页(第3页),将文本演员"校园环顾"放入剧本窗口第35-45帧, 为"image"精灵添加"环顾图片脚本",并在第45帧添加此页的定格脚本。
- (4) 在"美好回忆"页(第4页),将图片演员"01"放入剧本窗口第50-60帧,为该图 片添加"图形循环"行为,实现在图片"01"到图片"05"之间循环播放,每幅图片 每次显示1秒。并在第60帧添加此页的定格脚本。
- (5) 将"回到封面"和"退出"按钮演员放入舞台,通过设置和添加脚本实现每页均可 退出程序,在首页之外每页均可返回首页。

# 4. 使用 Unity 2017 制作软件, 在"C:\KS "文件夹中新建工程"UnityC", 根据题目要求并 参照样张**"C:\**样张**\UnityC**样张**.mp4"**(**"**样张**"**字样除外)制作动画。

要求:

- $(1)$  在 "C:\KS " 文件夹 中 新 建 工 程 "UnityC", Template 缺 省 选 择 3D, 导 入 素 材 UnityC.unitypackage。
- (2) 根据样张,基于素材包,制作场景"Android"和场景"HarmonyOS"。 ① 场景"Android":分别使用背景图片"display"和"desktop"制作场景背景,层次 均为"background",order分别为0和1,放置于场景的相应位置。 ② 场景"HarmonyOS":分别使用背景图片"display"和"HarmonyOS" 制作场景背 景, 层次均为"background", order分别为0和1, 放置于场景的相应位置。
- (3) 场景"Android"中: 制作游戏对象"player"(层次为"Forground", order为0)的行 走效果并添加到适当位置。使用素材制作animation,帧数12帧,第一帧为 PlayerWalk01,第二帧为PlayerWalk02,以此类推。
- (4) 对象"player"添加碰撞体组件"Box Collider 2D"和刚体组件"Rigidbody 2D" (Gravity Scale"参数为0)。将"player"制作为预制体,并添加在场景"HarmonyOS" 的合适位置。
- (5) 场景"Android"中: 制作碰撞对象"settings", 层次为"Forground", order为0。其

第 9 页, 共 10 页 33 (A 场)

```
Tag标签设置为"settings",并添加碰撞体组件"Box Collider 2D"。
(6) 制作脚本"move",使用键盘W、S、A、D分别控制"player"的上下左右移动。
          提示:键盘A键,控制"player"左移核心代码如下:
              if (Input.GetKey (KeyCode.A))
              \left\{ \begin{array}{cc} 0 & 0 & 0 \\ 0 & 0 & 0 \\ 0 & 0 & 0 \\ 0 & 0 & 0 \\ 0 & 0 & 0 \\ 0 & 0 & 0 \\ 0 & 0 & 0 \\ 0 & 0 & 0 \\ 0 & 0 & 0 \\ 0 & 0 & 0 \\ 0 & 0 & 0 \\ 0 & 0 & 0 & 0 \\ 0 & 0 & 0 & 0 \\ 0 & 0 & 0 & 0 \\ 0 & 0 & 0 & 0 & 0 \\ 0 & 0 & 0 & 0 & 0 \\ 0 & 0 & 0 & 0 & 0 \\ 0 & 0 & 0 & 0 & 0 \\ 0 & 0 & 0 & 0 & 0player.transform.Translate (-speed * Time.deltaTime, 0,
        0):
         }
(7) 实现:当"player"碰撞到对象"settings"时,跳转到场景"HarmonyOS"。
        提示: 碰撞检测实现场景跳转,核心脚本如下:
              void OnCollisionEnter2D(Collision2D col)
                     {
                         if (col.gameObject.tag.Equals("settings"))
              \left\{ \begin{array}{c} 1 & 0 \\ 0 & 1 \end{array} \right.SceneManager. LoadScene ("HarmonyOS");
               }
                 }
          注意: 需要添加头文件: using UnityEngine. SceneManagement;
```
(三)创意设计题(2**0**分)

使用学过的多媒体软件,根据题目背景资料、素材(不限于已提供的素材),完成一个 介绍甩屏系统的效果图设计。图片规格为72像素/英寸,高800像素×宽600像素,要求原创。 所设计的图片文件保存为"C:\KS\创意设计C.jpg",回答问题的文档保存为"C:\KS\创意设 计C.txt"。

#### 案例背景资料

 会议甩屏系统,是将多点触摸点评技术和无线甩屏技术相结合,实现多媒体电视演播点 评以及甩屏互动的效果。该系统一改传统会议方式,使会议形式和主讲人(操作者)操作变 得更加轻松、方便、灵活。系统可以对各种会议内容文件进行任意的缩放与点评,并与各种 大屏幕互动。会议甩屏系统原理是:PAD与大屏之间进行无线的互动,可把视频源无线甩至 大屏端显示,在PAD上对视频源进行圈画、点评、放大、缩小等操作,并保证甩到大屏上的 画面与PAD实时同步。

问题1: 举例并说明除会议甩屏系统外,无线甩屏系统还有哪些应用?

问题2:根据上述背景资料,使用给定的素材(创意C01.jpg、创意C02.png、创意C03.png) 制作一幅甩屏系统效果图。

第 10 页, 共 10 页 33 (A 场)